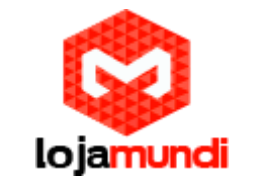

*Configurando UCM6202*

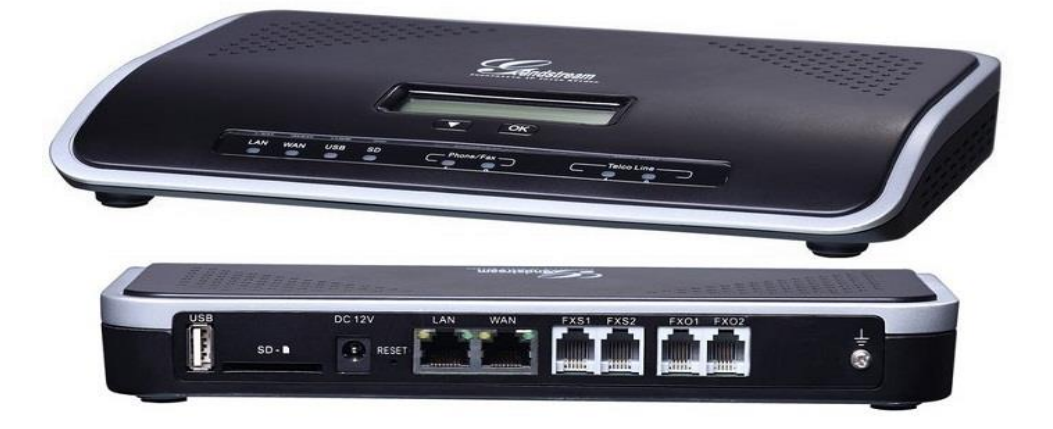

# *Olá pessoal!*

 Este é mais um tutorial da Lojamundi e vamos ensiná-lo a configurar o **PABX UCM 6202** da Grandstream.

**(Criação de ramais, troncos analógicos, rotas de saída e entrada).**

Ainda não tem o UCM da Grandstream? *[Clique aqui](https://www.lojamundi.com.br/ucm6202-grandstream-2fxs-2fxo.html?gclid=EAIaIQobChMIupHF1rz72gIVkguRCh2eqQlNEAAYASAAEgJ2pfD_BwE)*

# *O que é o Grandstream UCM6202?*

#### **O UCM6202 Grandstream 2FXS 2FXO é uma central PABX ou PBX-IP completa com capacidade instalada para:**

**1)** 2 linhas analógicas (**[FXO](https://pt.wikipedia.org/wiki/FXO)**), 2 ramais analógicos (**[FXS](https://pt.wikipedia.org/wiki/FXS)**), até 30 números/contas **[SIP](https://pt.wikipedia.org/wiki/Protocolo_de_Inicia%C3%A7%C3%A3o_de_Sess%C3%A3o)** (VOIP), até 500 ramais IP, 30 chamadas simultâneas.

**2) UCM6202 Grandstream 2FXO 2FXS**, baseado em padrões SIP abertos, é voltado para empresa de pequeno e médio porte. **UCM6202 Grandstream 2FXO 2FXS** permite que seus usuários possam usufruir de todas as facilidades antes só encontradas em equipamentos de grande porte. O **UCM6202 Grandstream 2FXS 2FXO** é ideal para centrais de atendimento (Call Center) de menor porte.

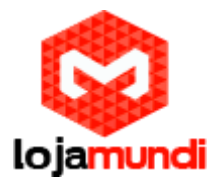

# **Recursos básicos do UCM6202 Grandstream 2FXS 2FXO:**

O **UCM6202 Grandstream 2FXO 2FXS** possui atendimento automático, **[IVR](https://pt.wikipedia.org/wiki/Unidade_de_resposta_aud%C3%ADvel)** (Resposta Interativa de Voz) distribuição automática de chamadas, configuração de rotas para chamadas (locais, interurbanas, internacionais, móveis celulares e outros), música em espera, grupos de ramais, filas de atendimento, chamadas em espera, gravação das chamadas, discagem de ramais remotos, identificação de chamadas de vídeo porteiro, conferências e outras.

# **Vamos para configuração então, pessoal:**

**1º Passo -** para acessar o equipamento é necessário que o cabo de rede esteja conectado à porta "*LAN*", e que você tenha em sua máquina um apelido de rede. O IP de fábrica do Gateway é: **192.168.2.1**

# *No Windows:*

Vá até **Central de Rede e Compartilhamento** → **Alterar Configuração do Adaptador** → clique com o botão auxiliar do mouse na sua **Rede local** → **Propriedades** → **Protocolo TCIP4** → digite um IP fixo da sua rede → em seguida clique em **Avançado** → digite o apelido de IP para acessar o **UCM**.**"192.168.2.125"**

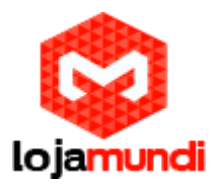

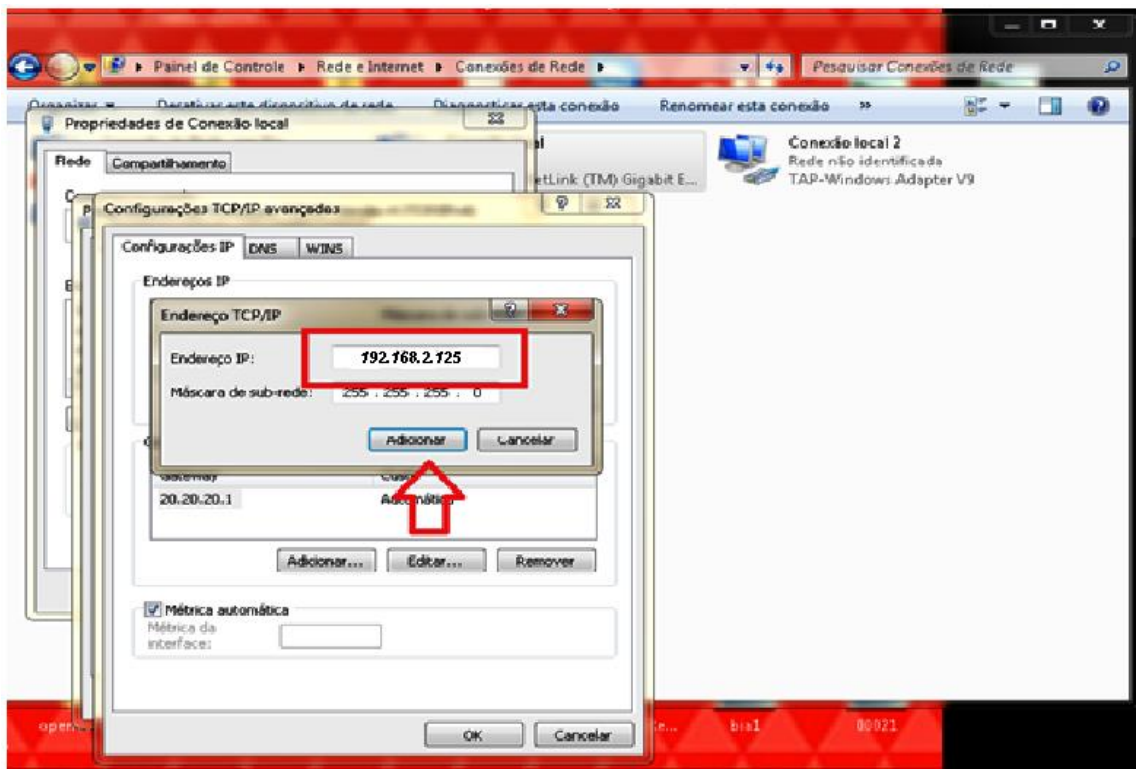

# *Em distribuição Unix:*

Dê o comando como **super usuário**: ifconfig eth0:1 192.168.2.125 netmask 255.255.255.0 up

Outra forma é deixar o cabo de rede na porta **WAN.** O equipamento é DHCP. Ele receberá o **IP DHCP** da sua rede e mostrará em seu **display**:

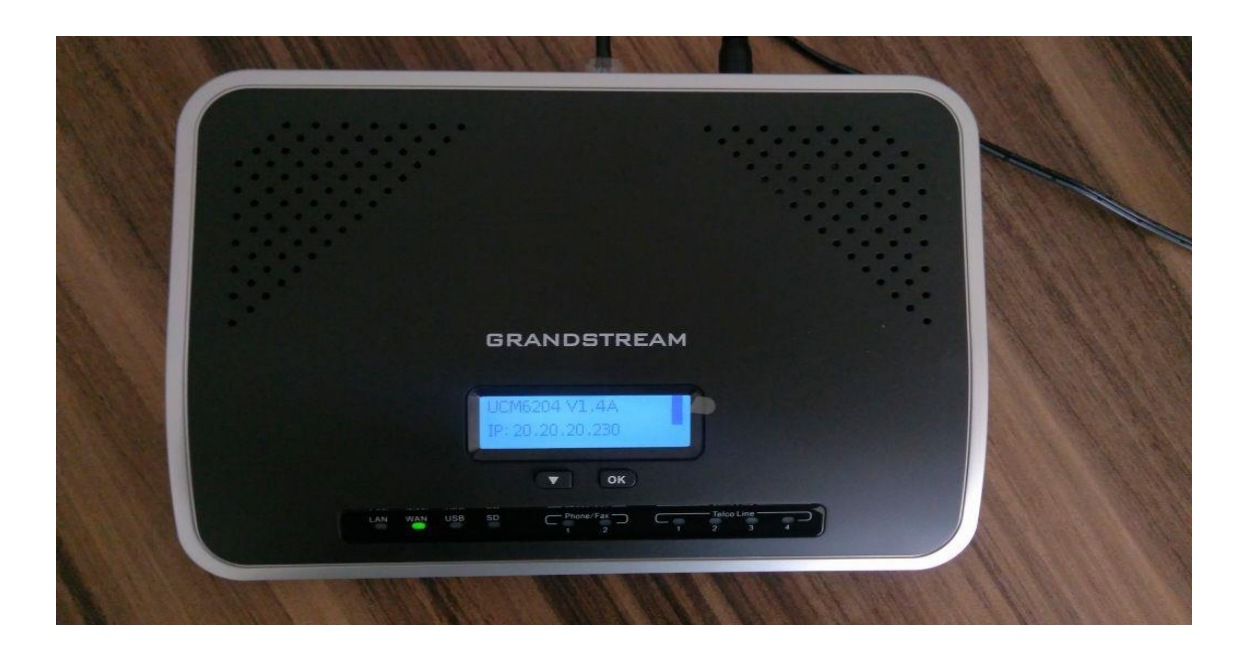

**Lojamundi – CNPJ: 17.869.444/0001-60** Cond. Mansões Entre Lagos – Etapa 01 – Conj 01 – LT 28 – Cep 73255-900

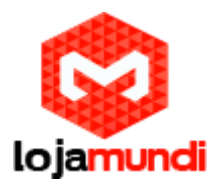

## *2º Passo*

Digite o IP do equipamento em seu navegador para efetuarmos o primeiro acesso.

#### **Usuário:** admin

**Senha:** Está na etiqueta que fica na parte de baixo do equipamento:

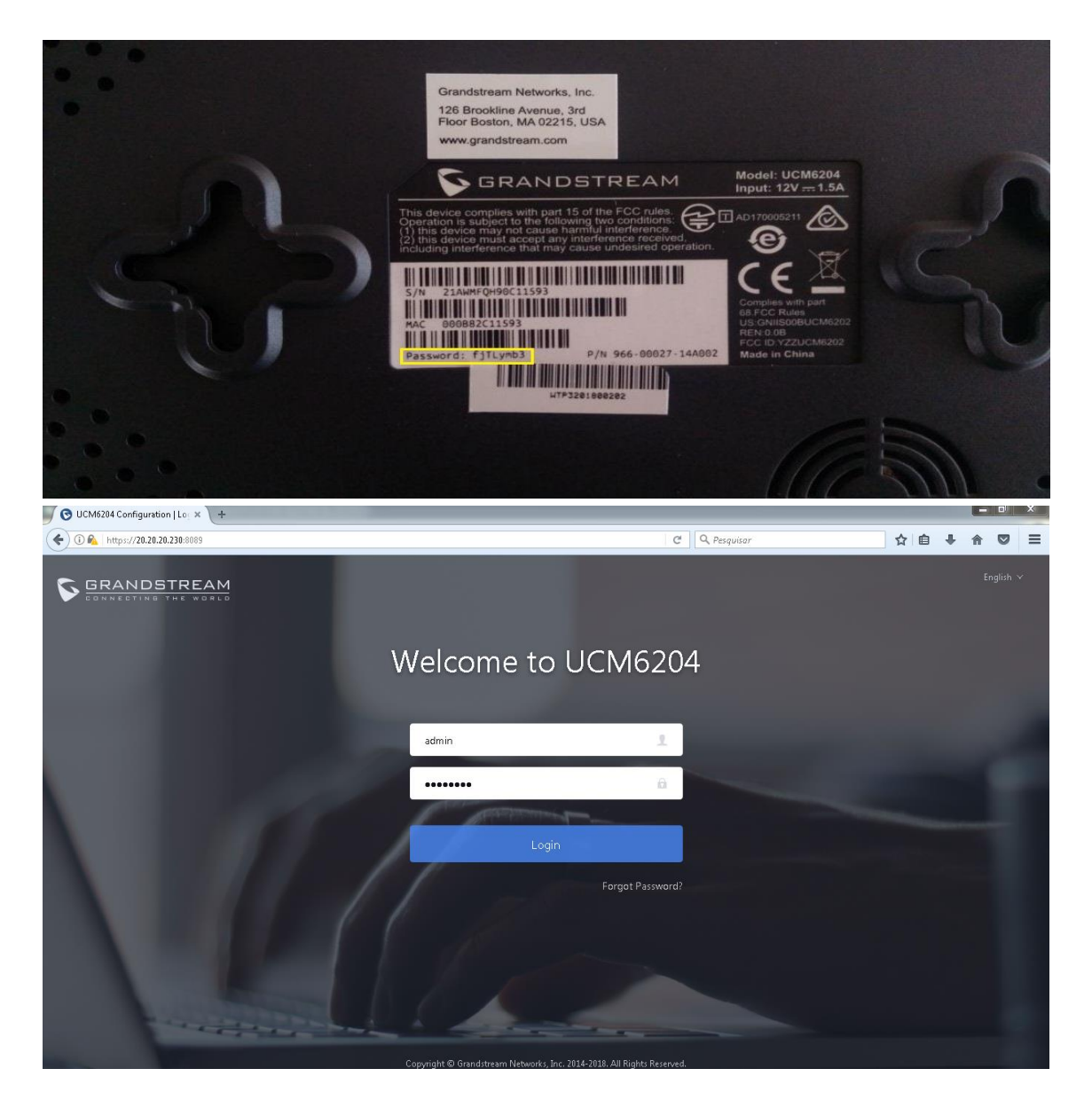

**3º Passo – Criaremos os ramais que serão registrados em nosso PABX**: Vá em → **Extension/Trunk** → **Extensions** → Clique em **+Add**.

**Lojamundi – CNPJ: 17.869.444/0001-60** Cond. Mansões Entre Lagos – Etapa 01 – Conj 01 – LT 28 – Cep 73255-900

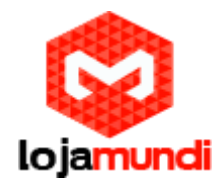

Aqui você poderá criar sua conta SIP, IAX ou FXS referente às duas portas phone que tem no equipamento.

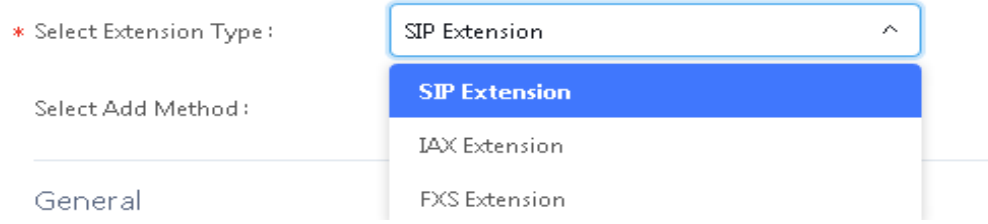

#### **Criaremos SIP.**

**\*\***Sabia que você pode criar vários ramais de uma só vez usando o método **Batch**?

Essa função fica em "**Basic Settings"** → "**Select Add Method"** → pronto, só selecionar "**Batch"**.

Em nosso exemplo, criaremos 10 ramais de uma só vez. Depois de inseridas as senhas, basta clicar em: **Apply Changes** 

**Lembre-se**: Toda vez que uma alteração for feita na UCM é necessário que você clique em "**Apply"** para que seja salva.

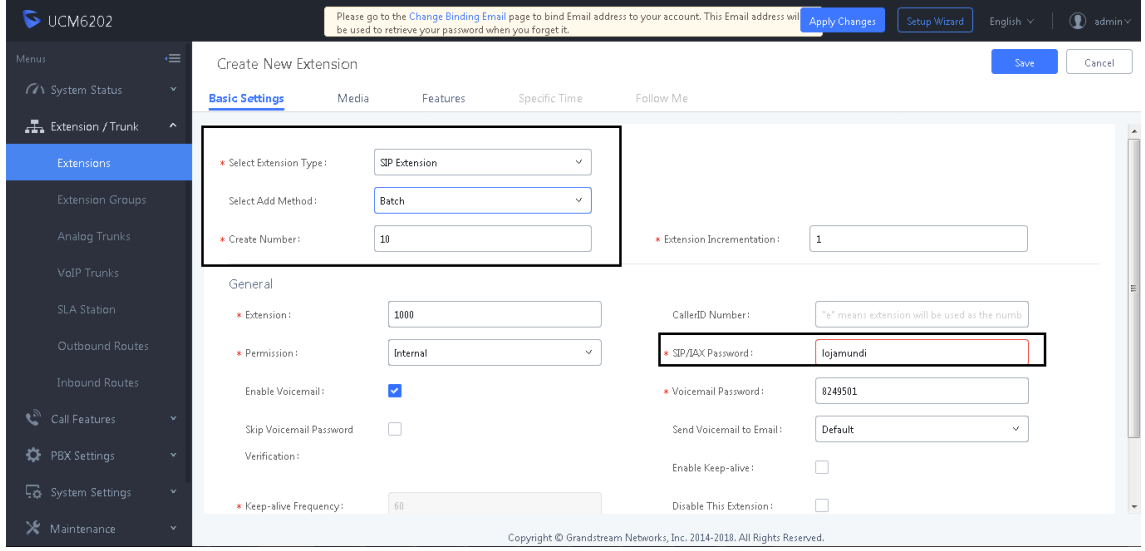

Os ramais foram criados.

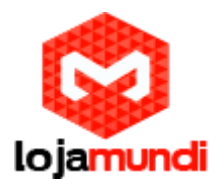

Em "**Extensions",** você verá o status dos seus ramais.

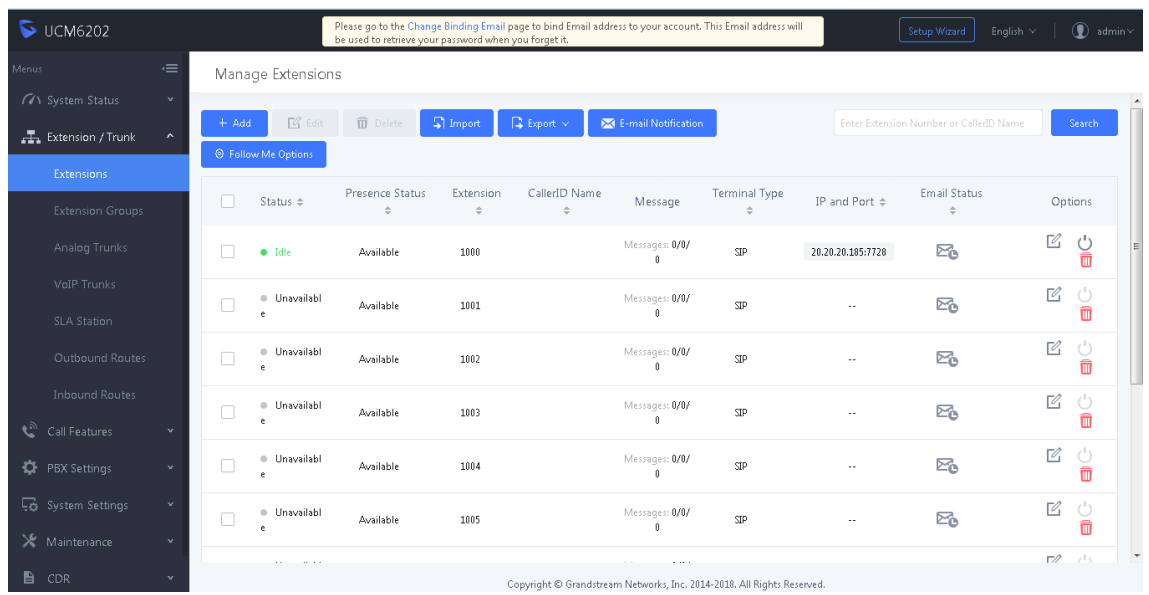

# **4º Passo - Configurando o tronco analógico:** Em: **Extensions** → **Analog Trunks** → **Create New Analog Trunk:**

- **(FXO Port)** Selecione as portas FXO.
- **(Trunk Name)** Nomeie o seu tronco.
- **(Caller ID Scheme)** Selecione a sinalização da sua linha. **Observação:** estamos utilizando linha da OI.
- **(Tone Country)** Altere os tons de discagem. Selecione "Brazil".

# **Basta salvar e clicar em "Apply"**

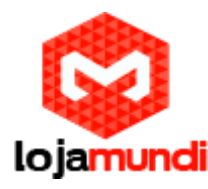

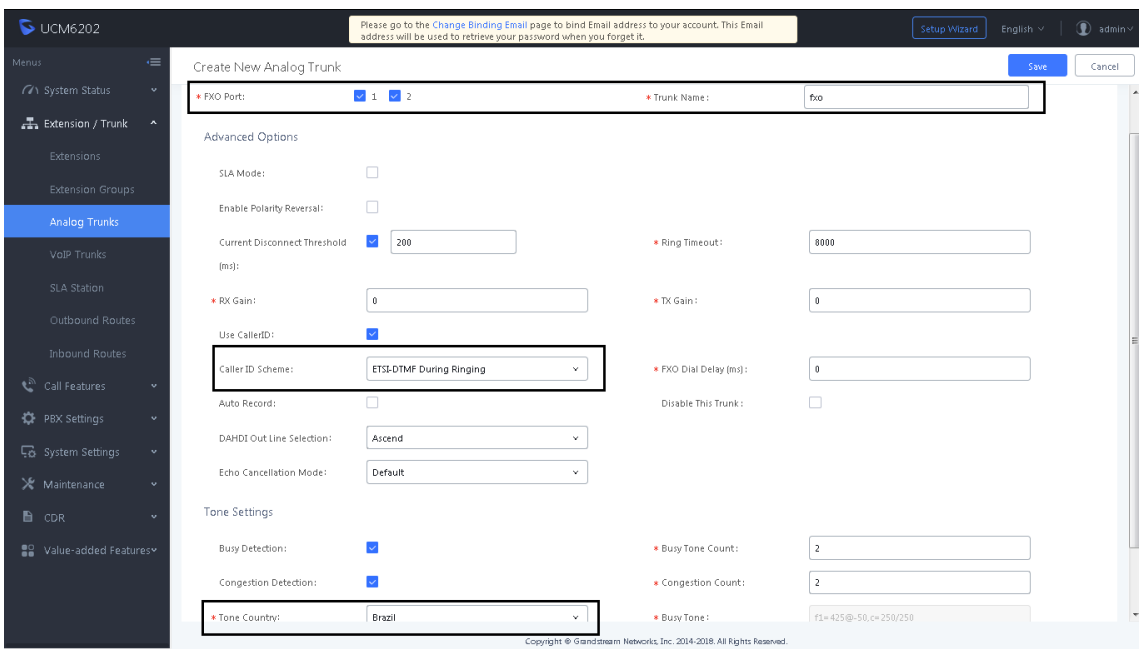

# **5º Passo – Criação da rota de saída:**

Em nosso exemplo, qualquer número que for discado sairá pelo tronco analógico, mas nesse passo você poderá criar o plano de discagem conforme sua necessidade.

# Em: **Extension/Trunk** → **Outbound Routes** →

- **(Calling Rule Name)** Nomeie sua rota de saída.
- **(Pattern)** Crie seu plano de discagem. Digitando "**\_X.**" sairá ligação para qualquer número.
- **(Privilege Level)** Coloque a permissão da sua rota. Em "**Extensions**" você consegue selecionar a permissão de cada ramal, para que cada ramal consiga utilizar um contexto de saída diferente de acordo com a permissão.
- **(Use Trunk)** Por último, selecione o tronco que sairá a ligação. Nesse caso foi criado em "**Analog Trunks**".

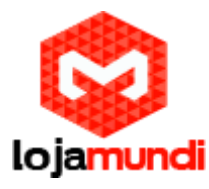

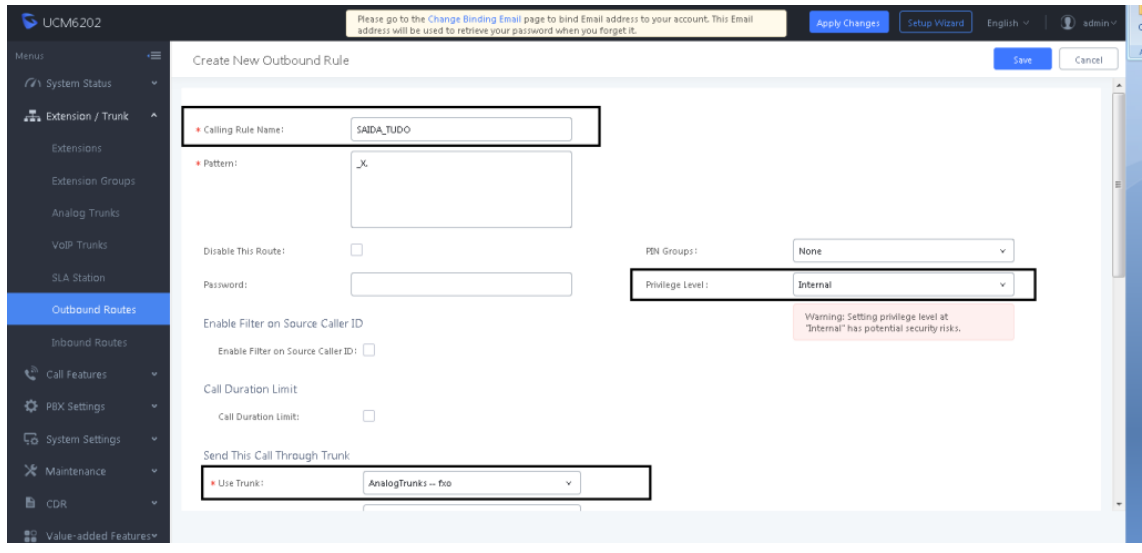

# **6º Passo – Criação da rota de entrada:**

Neste último procedimento, criaremos nossa rota de entrada, ou seja, tudo que chegar ao nosso tronco analógico, que foi criado no **4º passo,** será encaminhado para um destino, que nesse exemplo será um **RAMAL**.

Em: **Extension/Trunk** → **Inbound Routes** → **Selecione o tronco** → Clique em **"Default Destination".** Aqui você selecionará para onde sua ligação entrante será encaminhada. Neste exemplo, está sendo direcionada para o ramal **1000**.

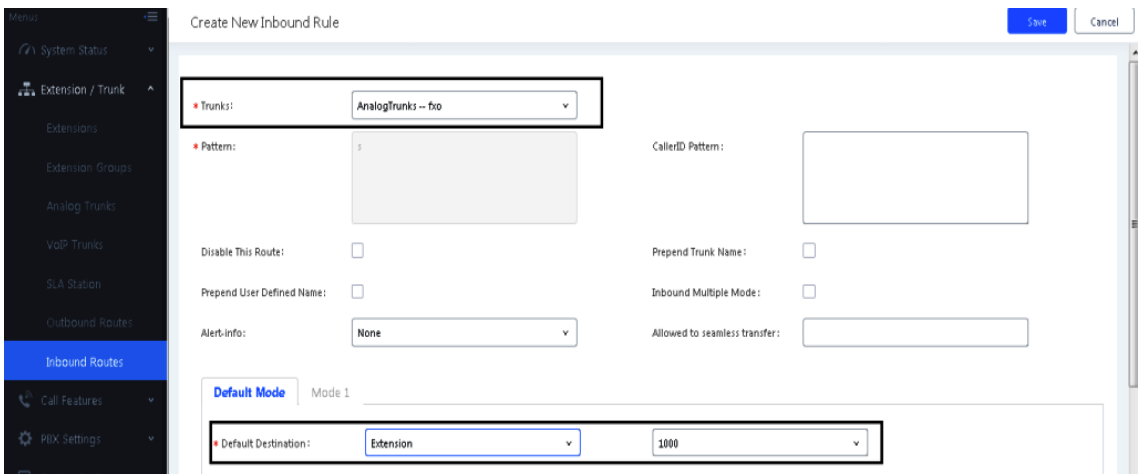

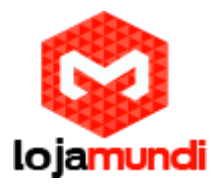

## *!!!!!!!!!!!!!!!!!!!!!!!!!!!Bônus!!!!!!!!!!!!!!!!!!!!!!!!!!!*

Sabia que você pode ver, em tempo real, as ligações que estão chegando e saindo em seu PABX UCM?

#### Basta ir em: **Sustem Status** → **Active Calls**

Nessa janela você verá todas as ligações ativas no seu UCM. Você pode até desligá-las caso queira, clicando em: Hang up all

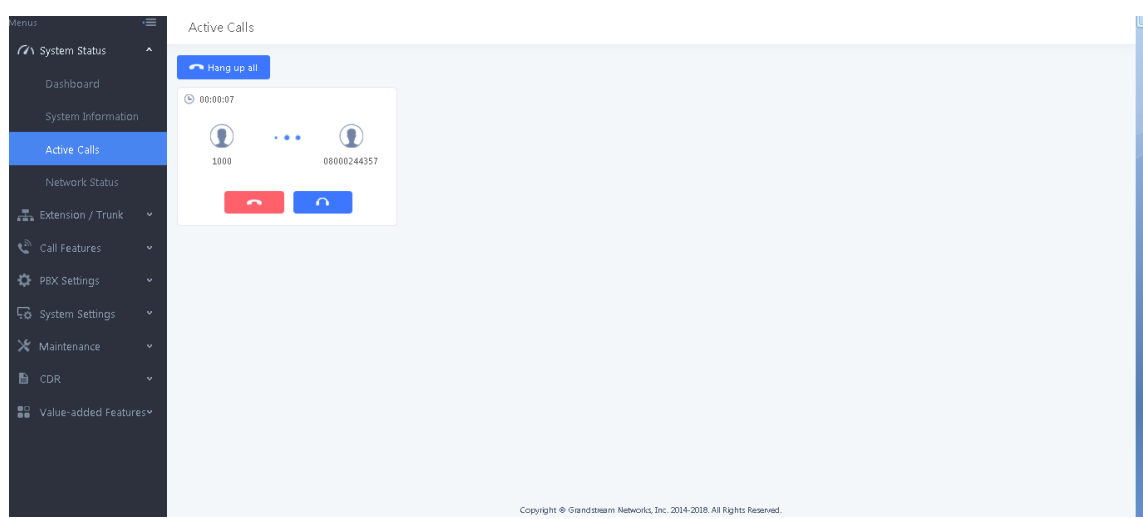

**Tudo Pronto! Até o próximo tutorial.**